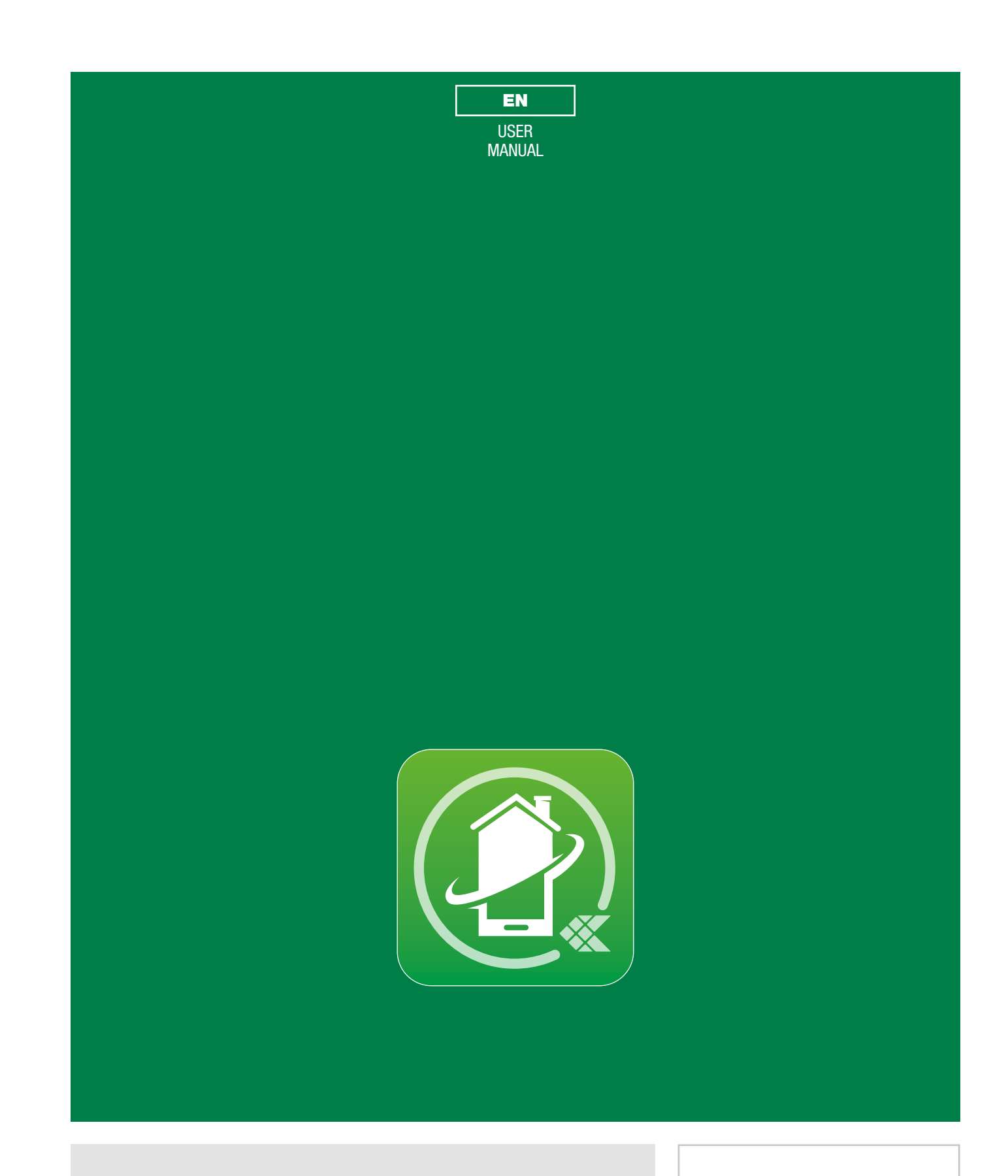

Comelit 1.2.x application available on App Store and Google Play

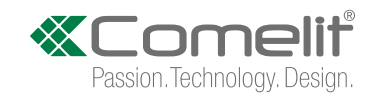

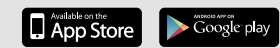

## Table of contents

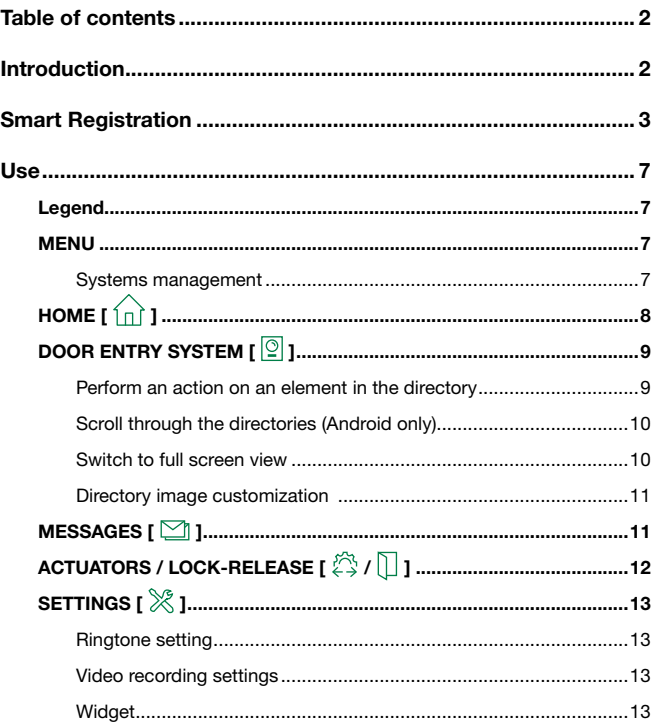

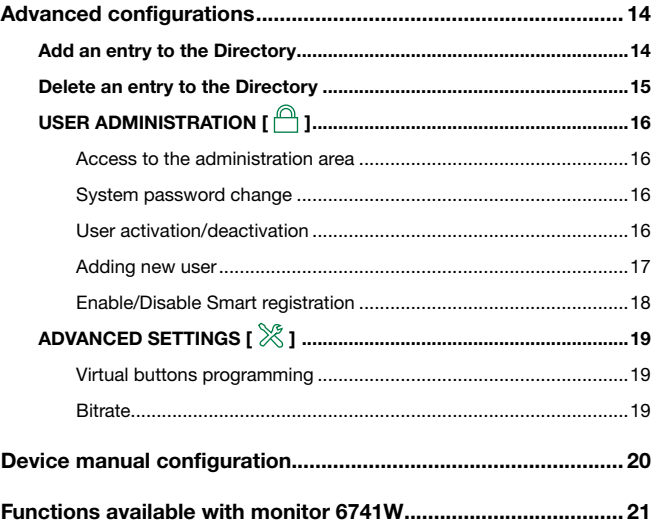

This document may not be reproduced, even in part, without the express written consent of Comelit Group spa.. The brands and commercial names appearing in this publication remain the property of their respective owners.

The Comelit App is supported by devices with iOS 10 (or later) and by the most common Android devices with Android version 4.3 or higher, however some functionalities may be limited depending on the model and the version.

### Introduction

The Comelit application installed on smartphones or tablets allows you:

- to receive audio and video calls from external unit
- to make intercom calls with other internal devices
- view (or record) videos from external units and remote camera
- to record video messages on missed calls
- to activate actuators
- to manage/configure multiple systems

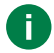

With monitor Art. 6741W in building mode, some functions are only available when the monitor display is on; see "Functions available with monitor 6741W"

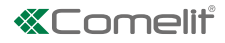

### <span id="page-2-0"></span>Smart Registration

1. Install the Comelit application, connect to your Wi-Fi network and open the application.

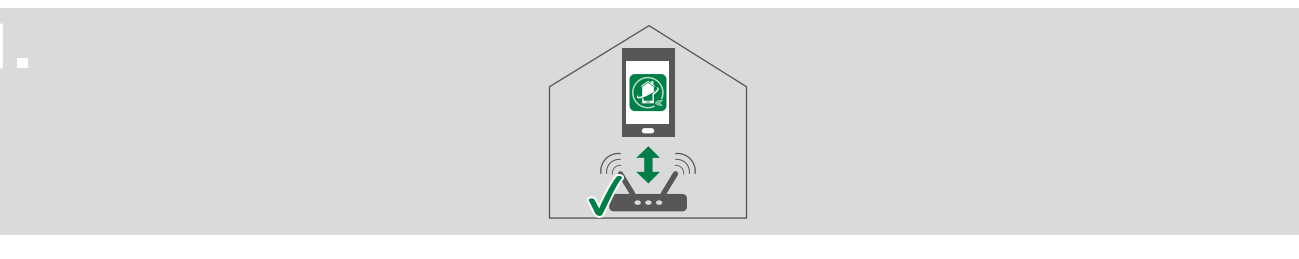

2. Login if you already have a Comelit account or create a new account.

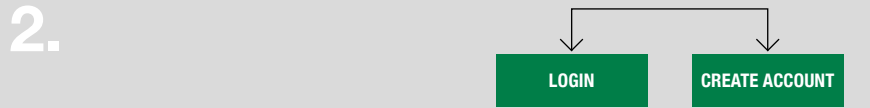

#### 3. Select "Search for device".

- if the Comelit device is already connected to the WiFi network ( $\binom{2}{3}$  and is detected by the application: in the App, select the name of your device and go to step 6;
- otherwise  $(\mathcal{L} \otimes \mathcal{L} \otimes \mathcal{L} \otimes \mathcal{L})$  continue to step 4.

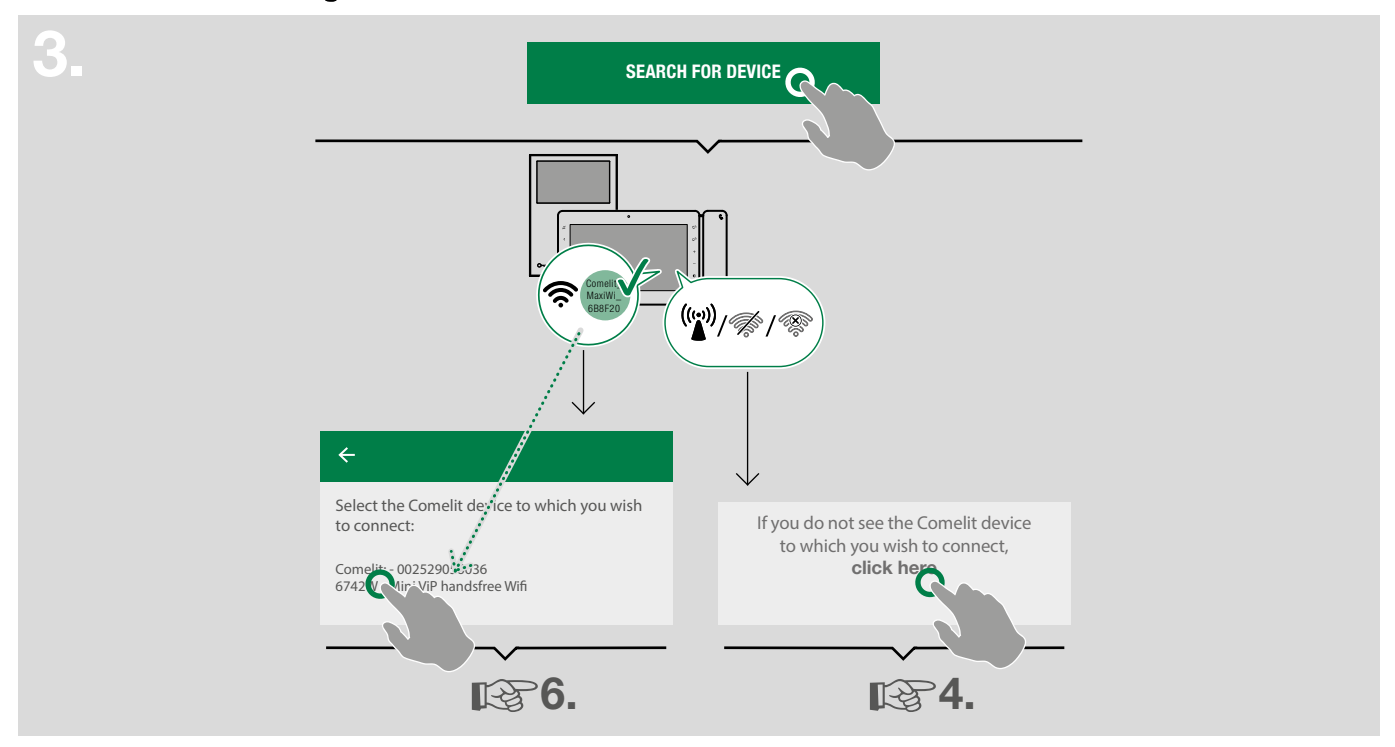

4. If the device is not already connected to the Wi-Fi network, or if the network cannot be detected, the Comelit APP launches the Wi-Fi connection setup procedure. Confirm the presence of a door entry monitor with a Wi-Fi connection and switch on the Comelit device.

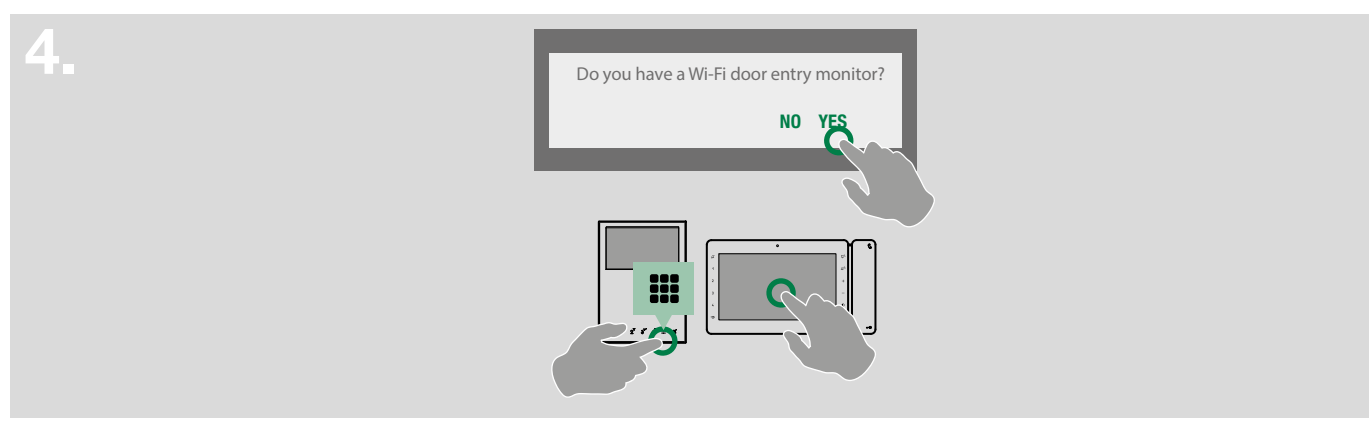

5. Check the status of the Wi-Fi connection on the door entry monitor; from the App, press the symbol displayed on the Comelit device and follow the instructions identified with the same icon  $(\hat{\mathcal{F}}/\hat{\mathcal{F}}/\hat{\mathcal{F}})$ 

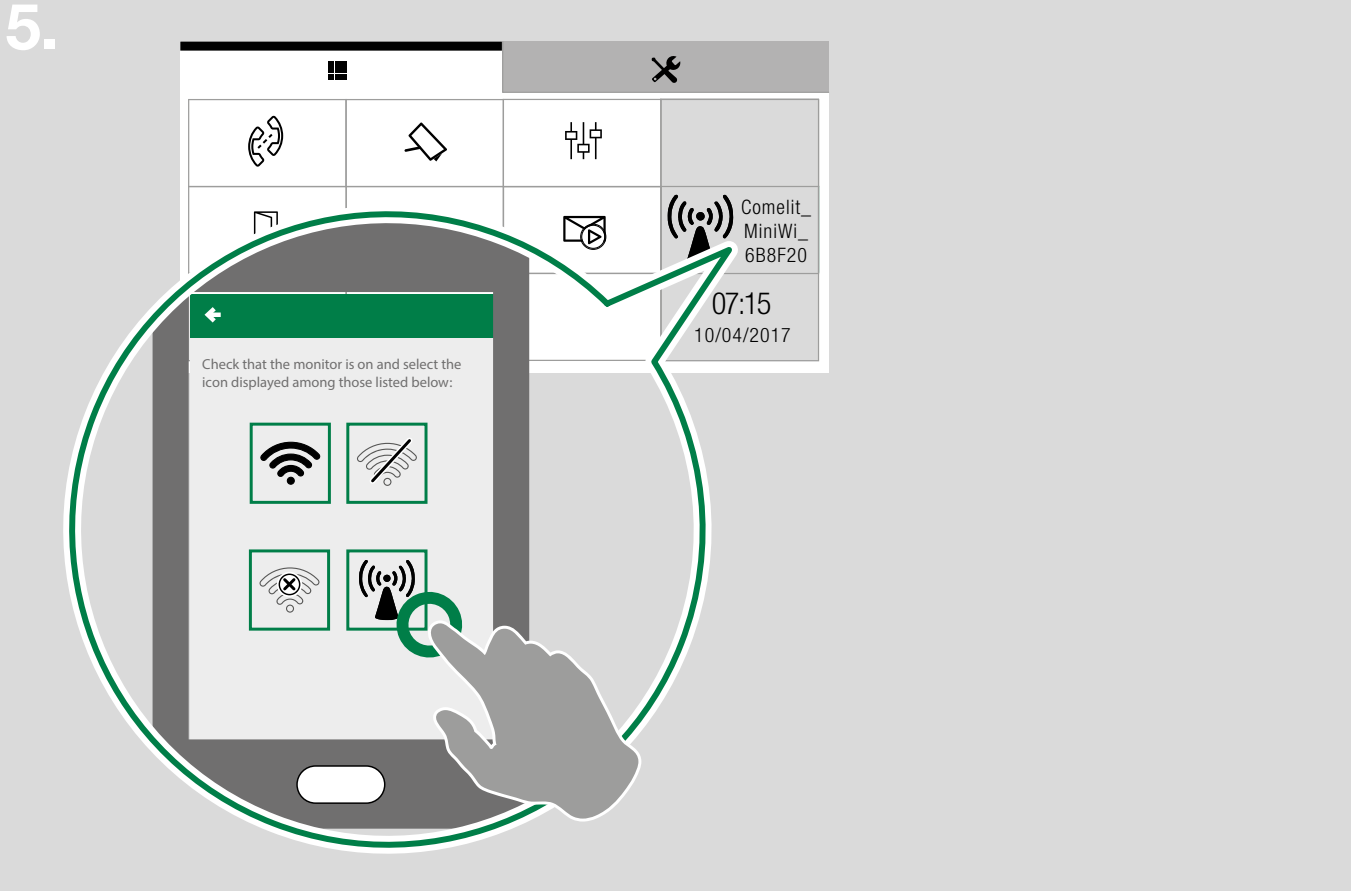

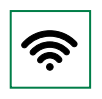

Wi-Fi connected ( $\hat{\mathcal{F}} \hat{\mathcal{F}} \hat{\mathcal{F}} \hat{\mathcal{F}}$ ): go to step 3.

☞3.

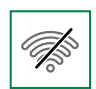

Door entry monitor Wi-Fi switched off: access the setup menu by selecting the Wi-Fi and "Enable Wi-Fi" connection.

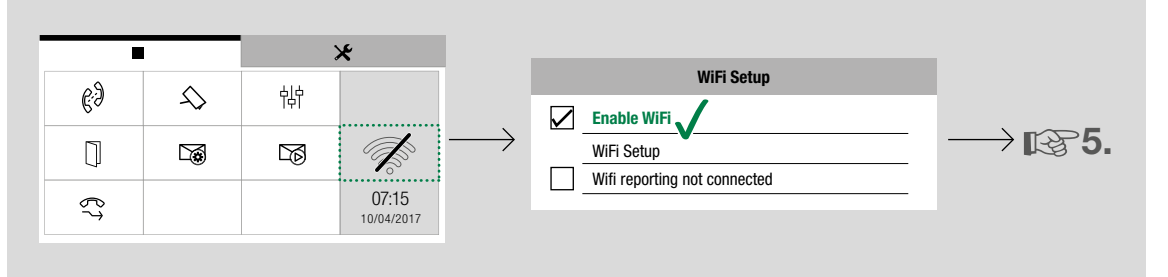

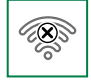

#### No connection:

the monitor's Wi-Fi reception is active; check the router status and try again.

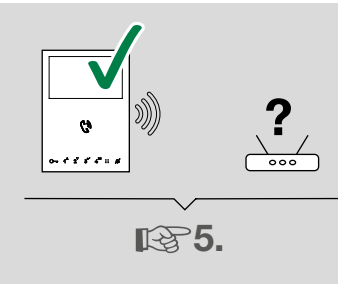

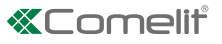

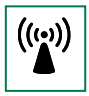

#### iOS

From the Wi-Fi settings of the iOS device, connect to the Wi-Fi network of the Comelit device and reopen the Comelit App.

android Select the Wi-Fi network of the Comelit device and proceed.

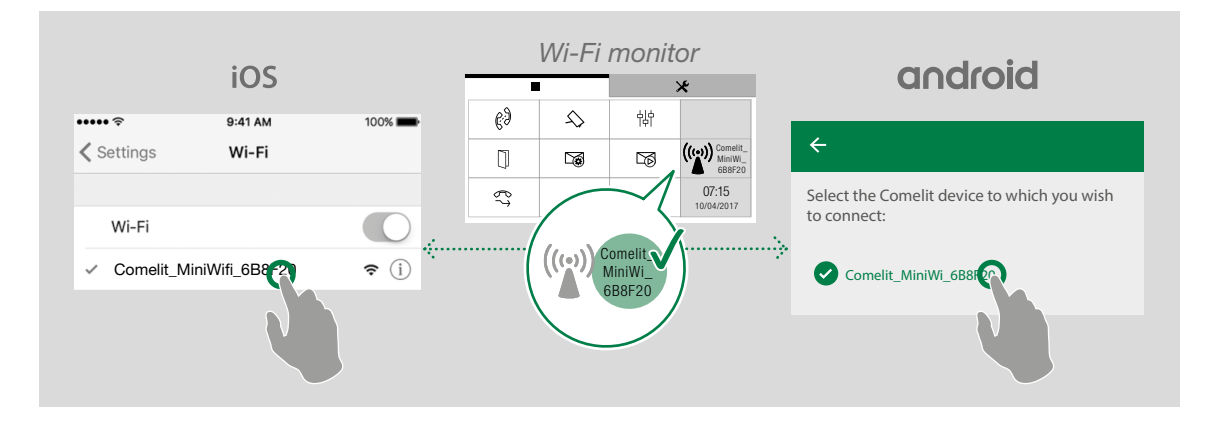

Check that the network name displayed corresponds to that of the Comelit device and proceed.

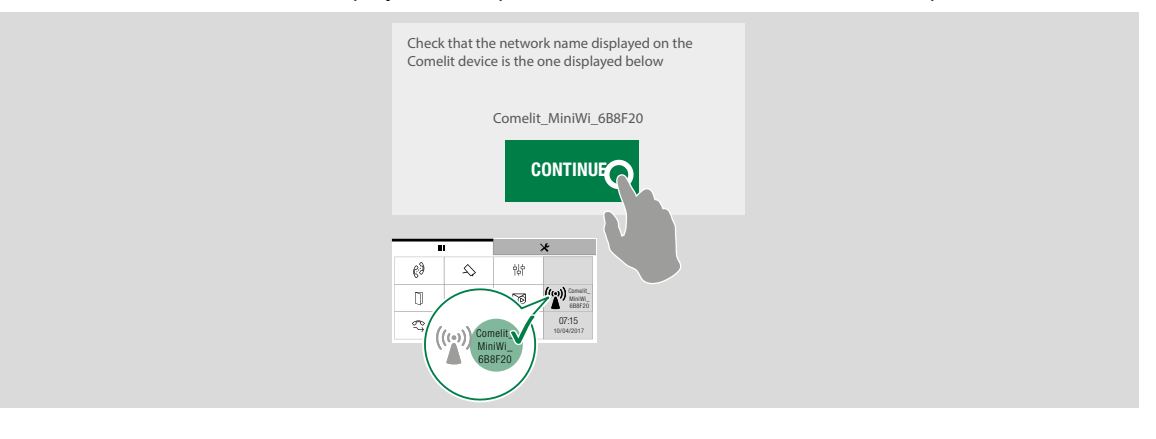

Select your Wi-Fi network and enter the password (for hidden networks, enter also the "protection level" and the SSID name of the network). Before confirming, check that the Comelit device is still powered on.

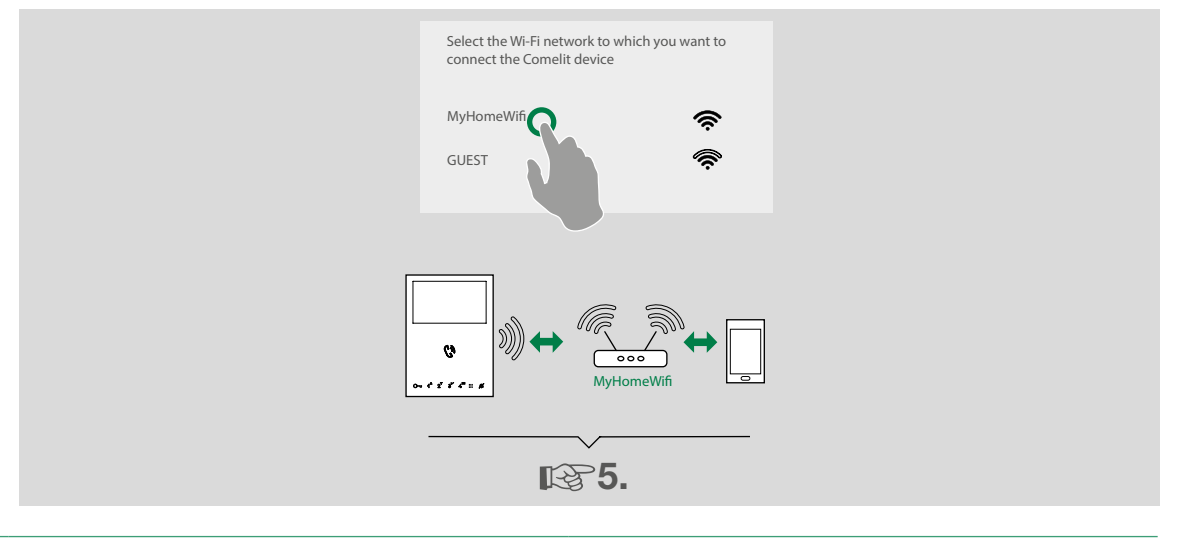

6. Choose whether you wish to be added as a new user or if you want to be registered as the only user (thereby deleting all previously registered users) and follow the instructions on the screen to complete registration.

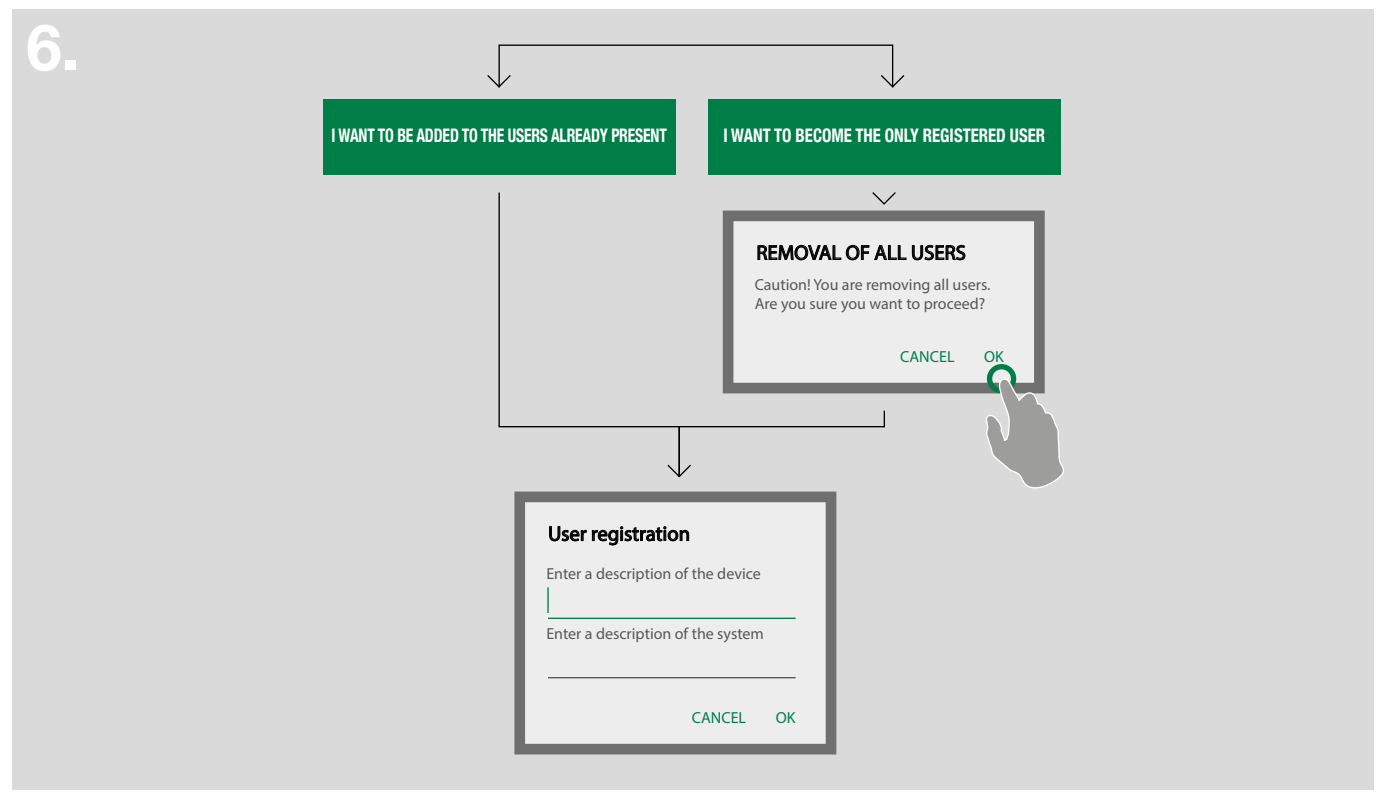

7. Choose whether you wish to end the configuration process or register another system.

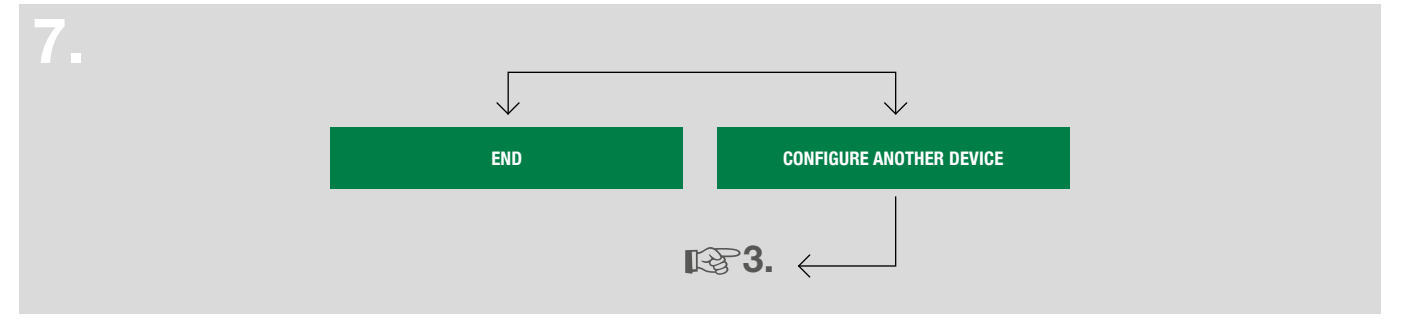

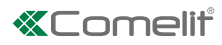

## <span id="page-6-0"></span>Use

### Legend

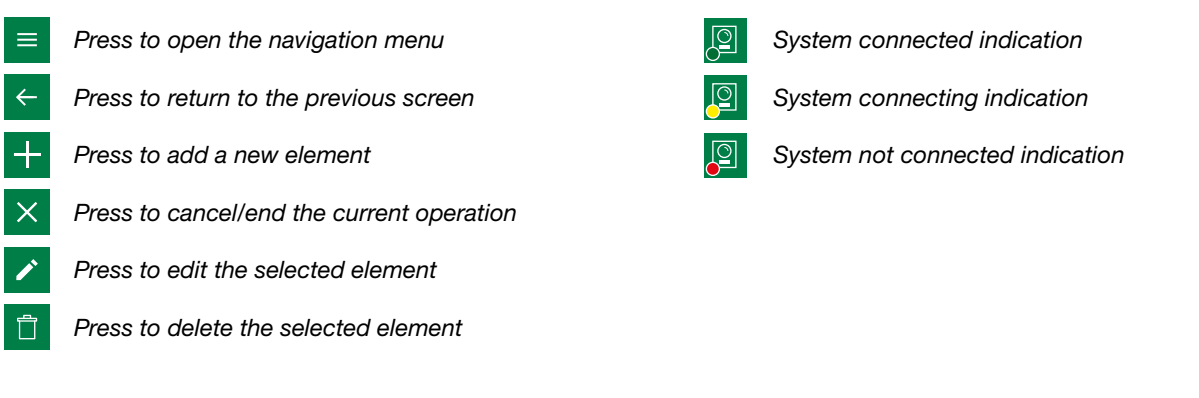

### **MENU**

j.

From the menu page you can access all available functions and manage the systems.

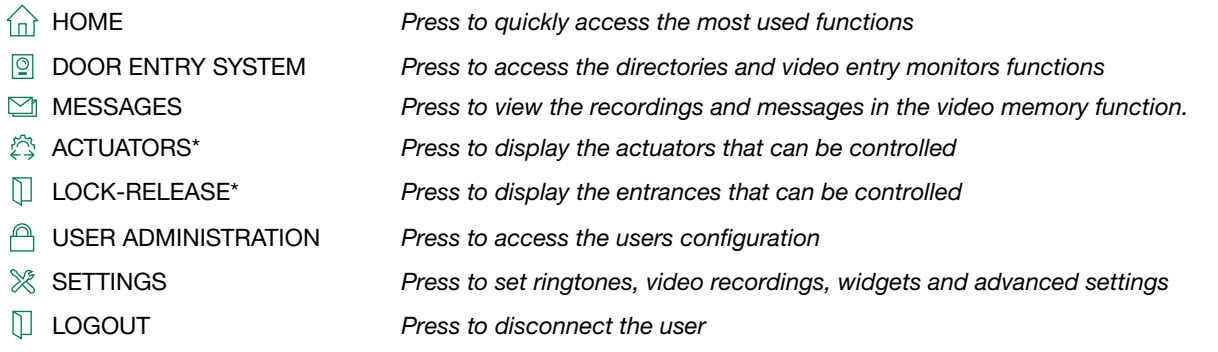

\* Visible only if the directories customization is allowed or if there is at least one entry in the directory.

With monitor Art. 6741W in building mode, some functions are only available when the monitor display is on; see "Functions available with monitor 6741W"

#### Systems management

From the pull-down menu choose "Manage systems"

- If you want to enable/disable notifications: use the specific selector [A]
- If you want to change the name, change the Wi-Fi settings\* or delete the configuration of a system: press and hold one of the sections of the directory to activate the delete and edit keys [B] \* required when changing the password or the name of your Wi-Fi network
- If you want to add a new system: press **[4]** [C]

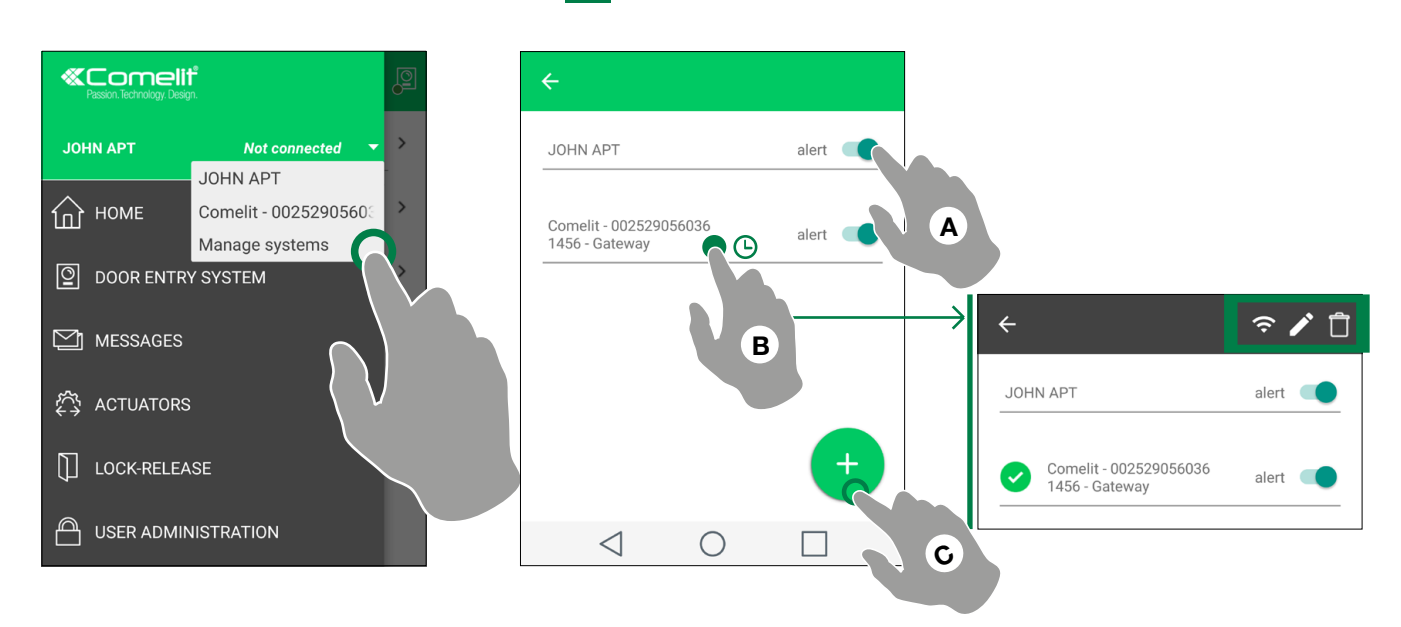

<span id="page-7-0"></span>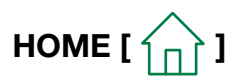

The home page provides quick access to the most common commands and to view the notifications in memory. You can customize the home page from the settings (see "Widget").

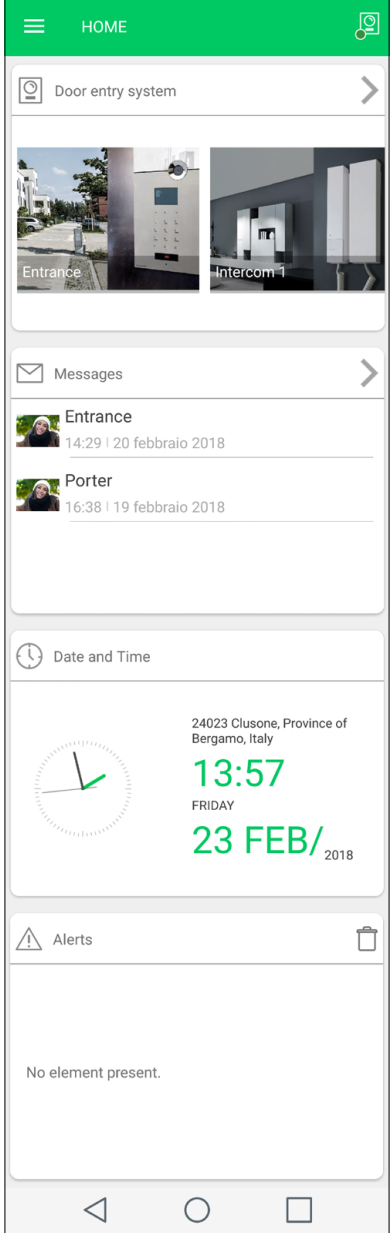

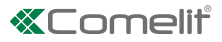

### <span id="page-8-0"></span>DOOR ENTRY SYSTEM [ $@$ ]

In the door entry system section, the following functions are available: self-ignition of an external unit, intercom call, call to a switchboard, camera switch on.

#### Perform an action on an element in the directory

 $\blacktriangleright$  Touch an element in the directory to control the desired action (see table)

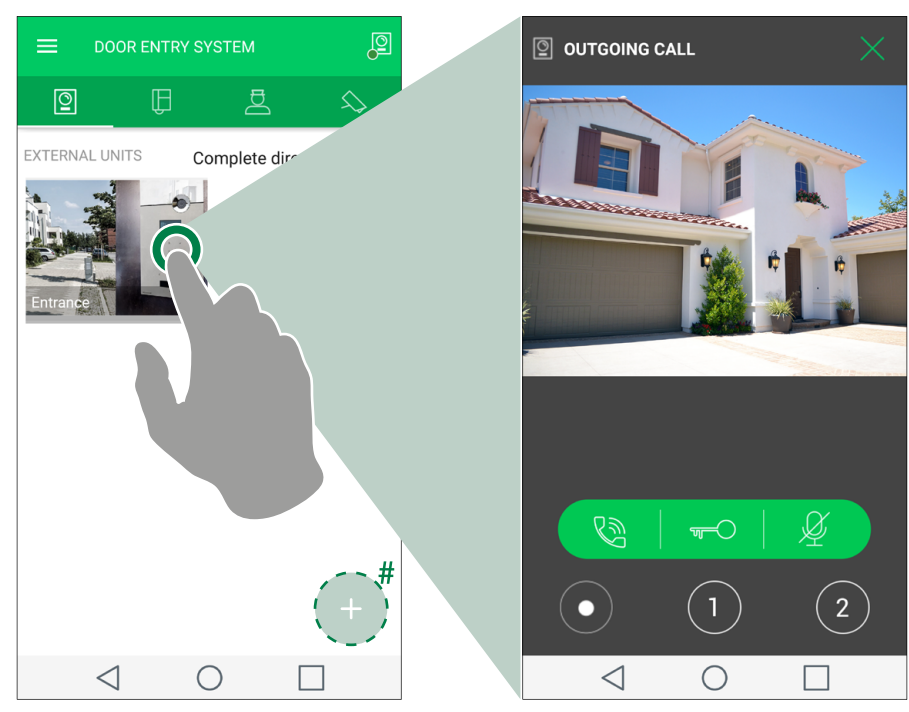

 $\leftrightarrow$  # Optional. Visible only if the directories customization is allowed (see ["Add an entry to the Directory"](#page-13-1))

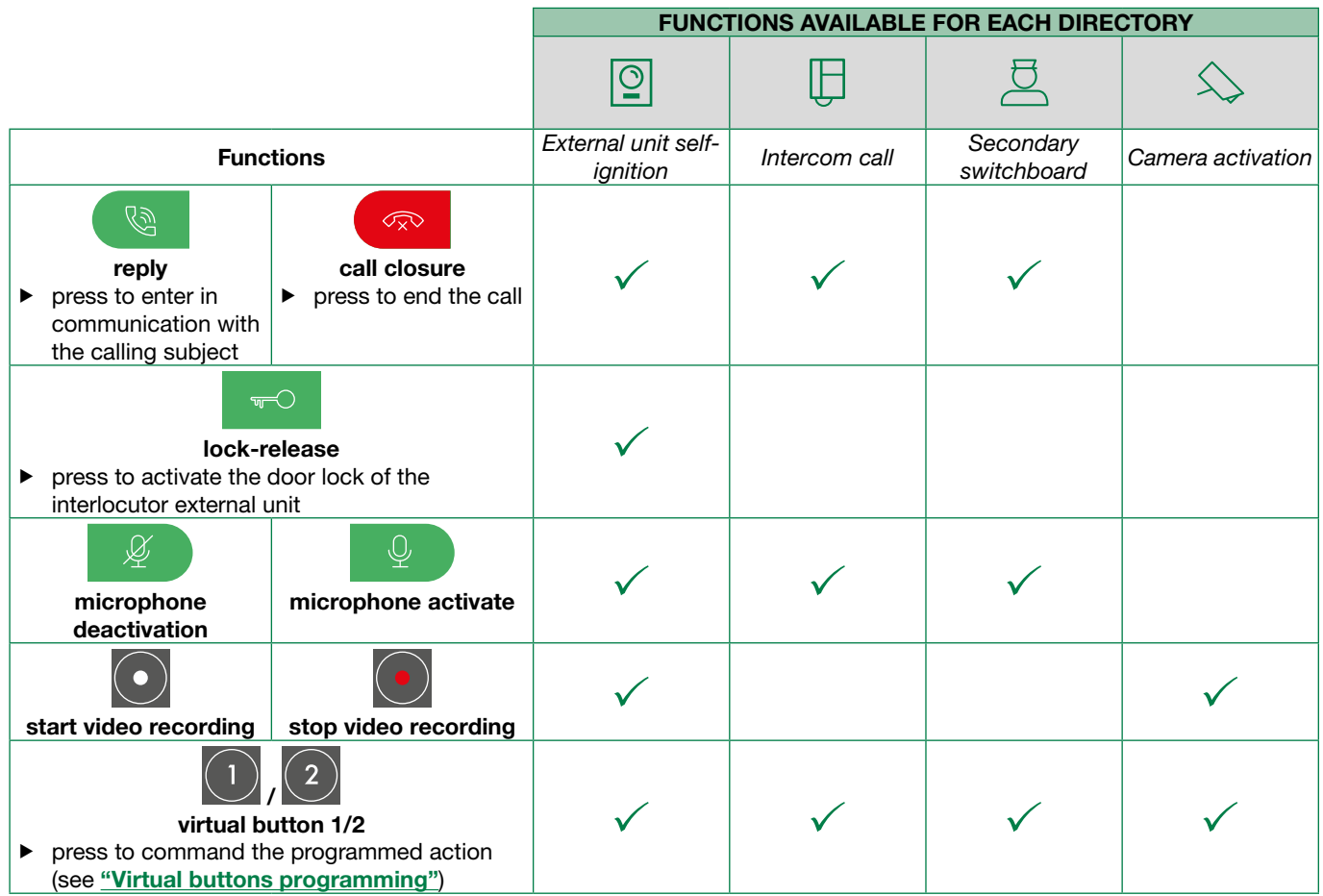

#### <span id="page-9-0"></span>Scroll through the directories (Android only)

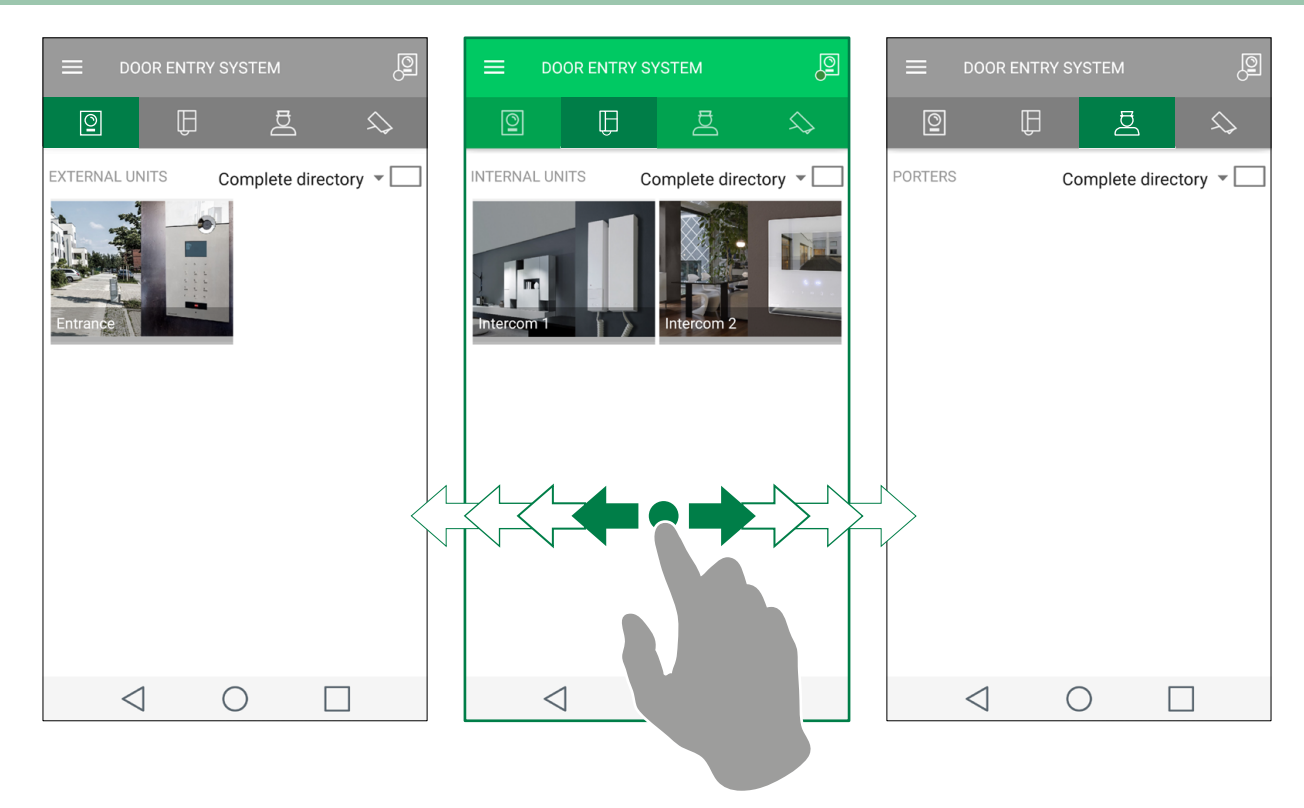

#### Switch to full screen view

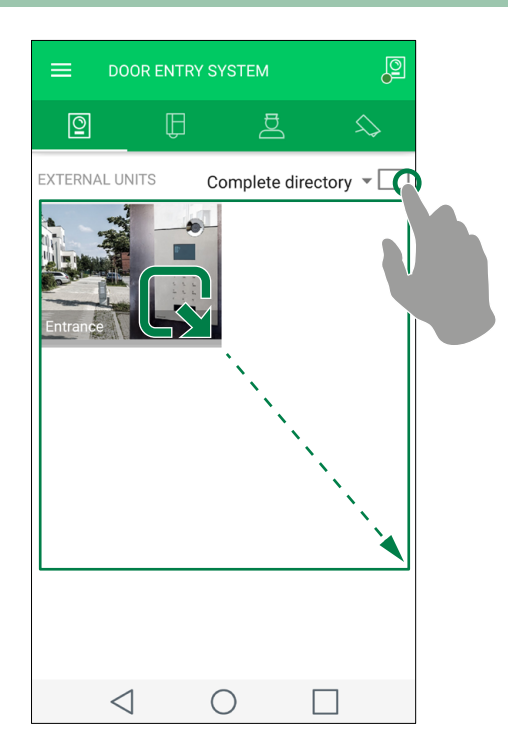

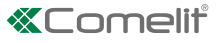

#### <span id="page-10-1"></span><span id="page-10-0"></span>Directory image customization

1. Press and hold the desired item to activate the edit buttons.

2. Press  $\rightarrow$  to access the editing page.

3. Press the "image" icon, search for the desired photo in the memory of your device, and save.

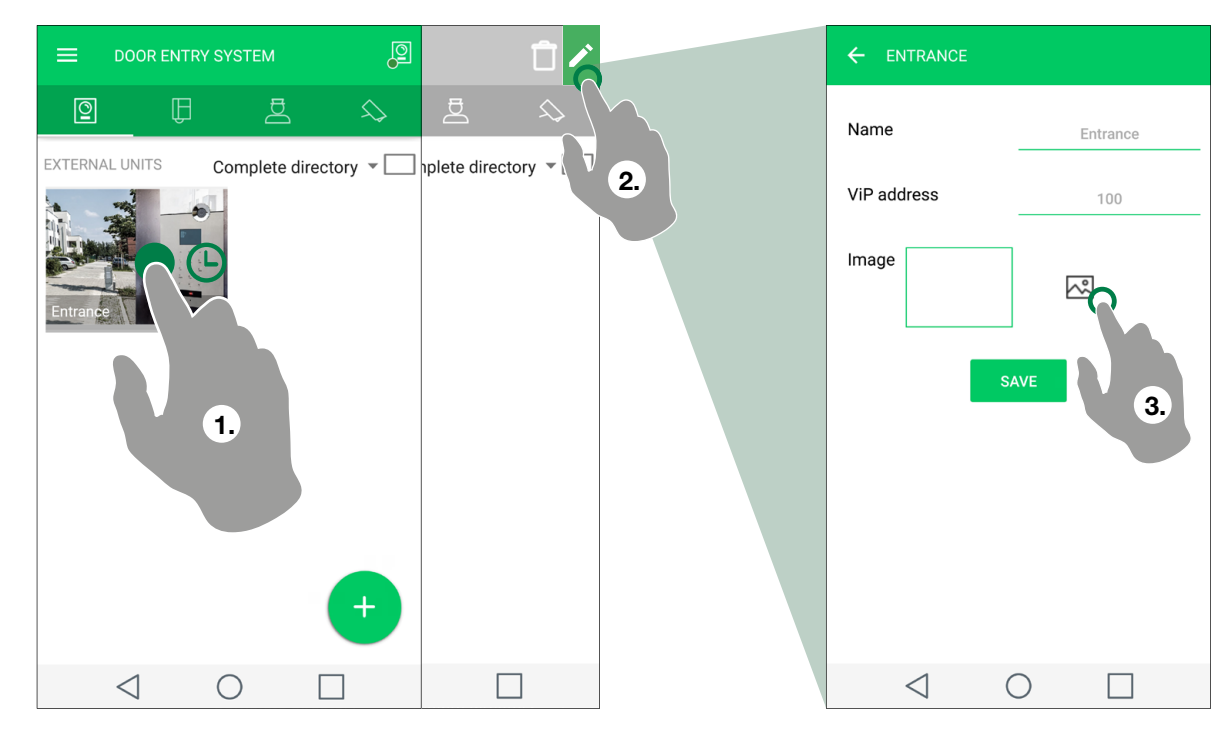

### **MESSAGES** [ $\boxed{\triangle}$ ]

In the Messages section, you can view and delete the recordings made (from external unit and remote camera) and the messages in the video memory function.

- 1. Enter the Messages/Video memory function page
- 2. Press the video you want to display to start the playback.
- $\triangleright$  Press  $\overrightarrow{a}$  to delete an element in the video memory.

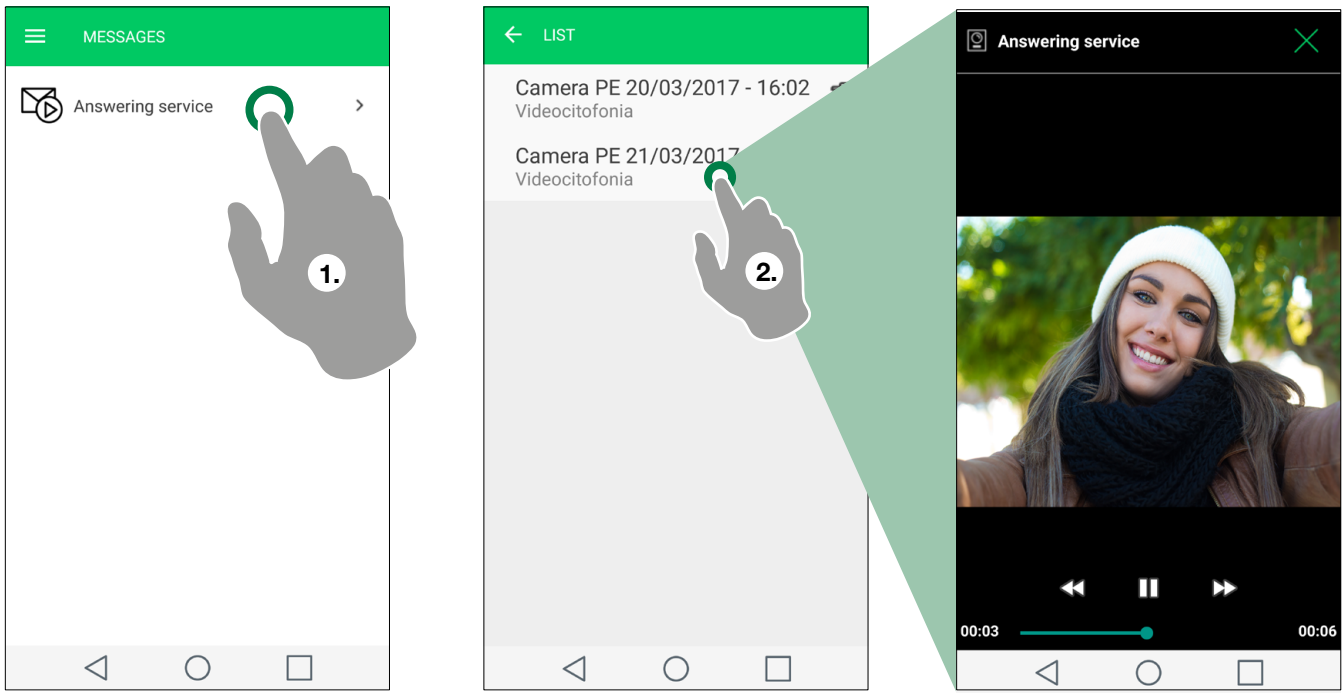

# <span id="page-11-0"></span>**ACTUATORS / LOCK-RELEASE [**  $\bigcirc \searrow \searrow$  **/**  $\Box$  **]**

This section provides a list of actuators/lock-release controls

 $\blacktriangleright$  Touch the element to activate it

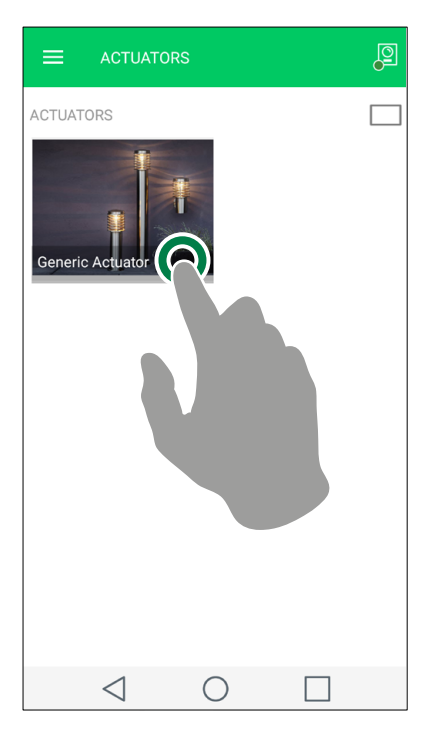

For more viewing and customization modes, see: "Switch to full screen view", ["Directory image customization"](#page-10-1)

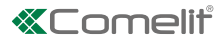

<span id="page-12-0"></span>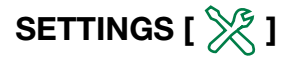

#### Ringtone setting

From the Settings/Ringtone Settings page, you can customize the ringtone for: Outgoing Call, Intercom Call, Alarm, Group Call, Notifications.

#### Video recording settings

From the Settings/Video recording settings page, you can enable/disable the missed call recording and set the length of the recording (to choose between: 5/10/20 seconds).

#### Widget

From the Settings/Widget page you can choose what to make visible on the home page and set the order of the elements.

- 1. Tick the elements that you want to make visible in home. For Door entry system, Actuators and Camera enter the submenu to select the individual devices/actuators.
- 2. Drag the elements in the desired order.

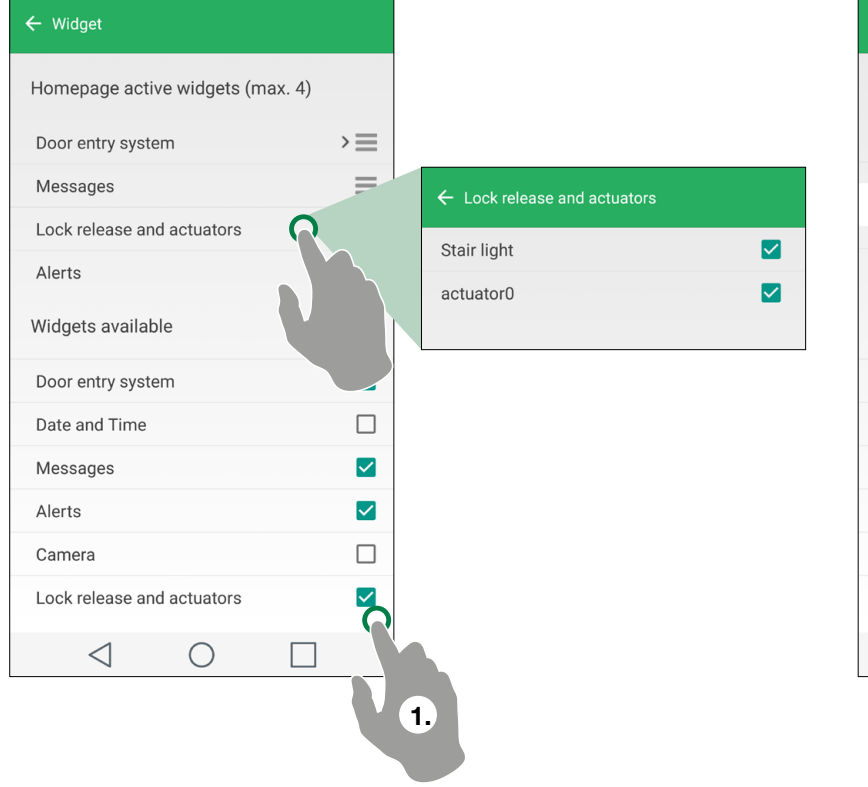

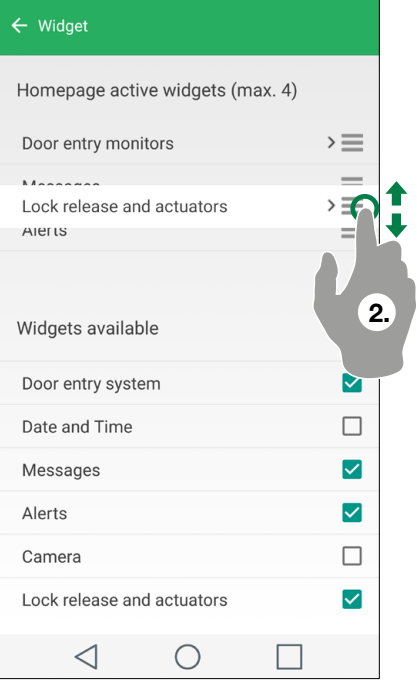

## <span id="page-13-0"></span>Advanced configurations

### <span id="page-13-1"></span>Add an entry to the Directory

Fress  $\begin{array}{|l|} \hline \end{array}$  and complete the required fields (see table) to add an entry to the directory.

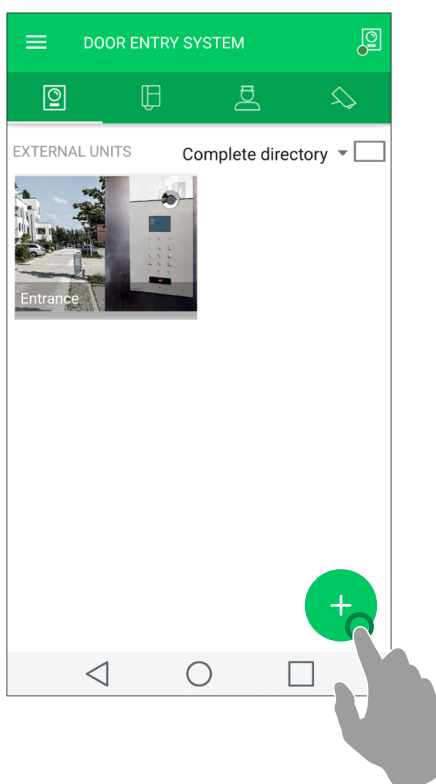

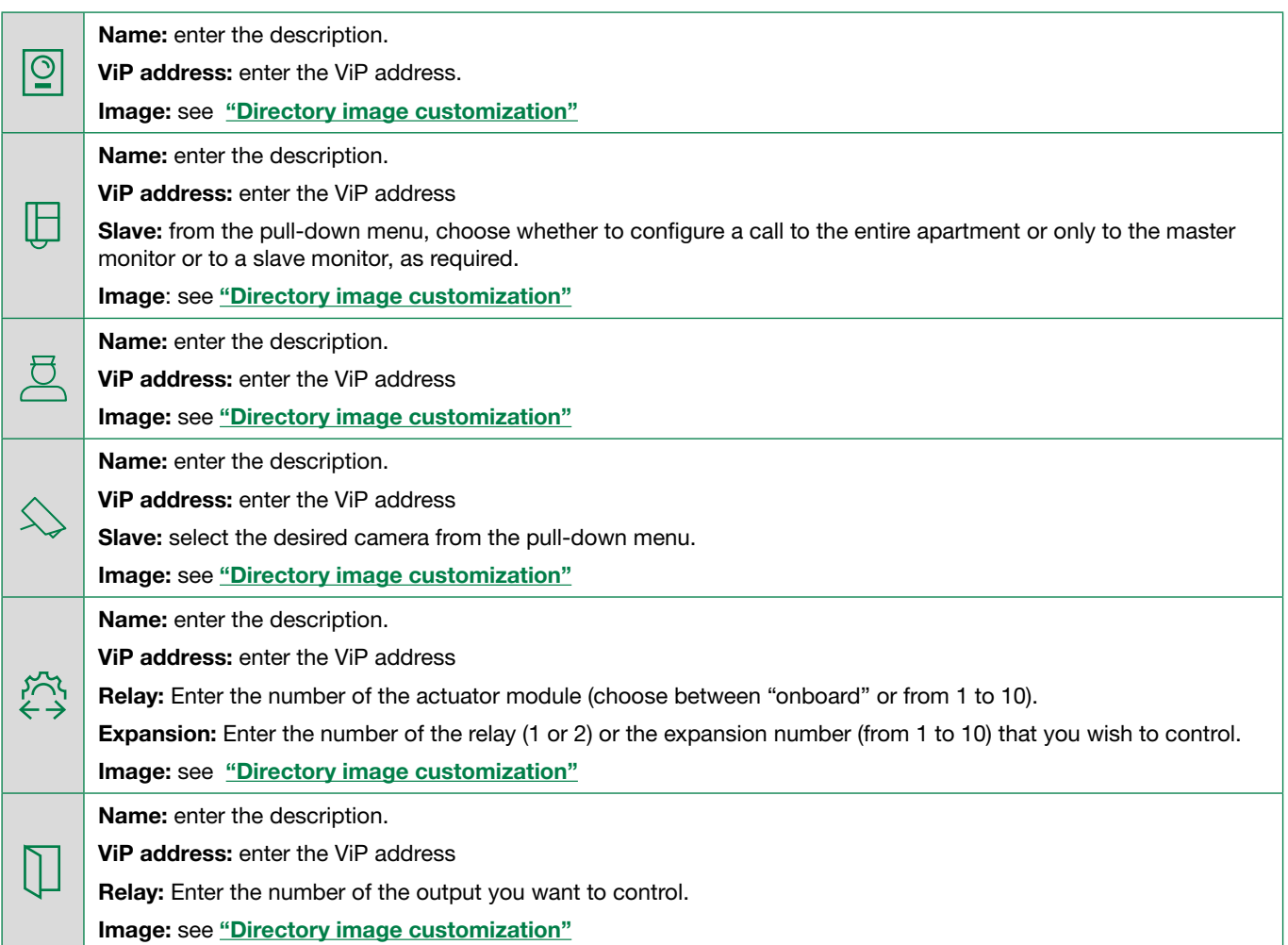

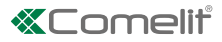

### <span id="page-14-0"></span>Delete an entry to the Directory

1. Press and hold the desired item to activate the delete button.

**2.** Press  $\left| \overrightarrow{1} \right|$  to delete the element.

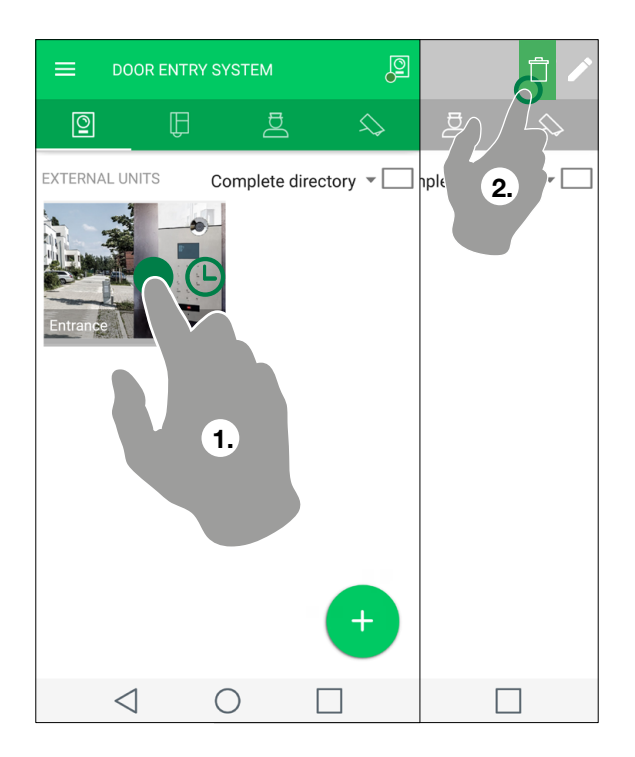

### <span id="page-15-0"></span>USER ADMINISTRATION  $[\begin{matrix}\bigcap\limits_0$

From the User Administration page you can change the system password, enable/disable a user, add/delete/edit a registered user/device.

#### <span id="page-15-1"></span>Access to the administration area

From the "User Administration" main menu, complete the required fields (with the data provided by your installer) to access the administration area.

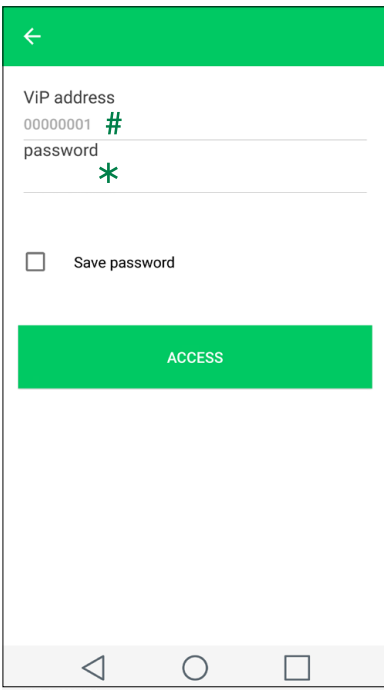

 $*$  the default password for all devices except 1456B is: admin

#### System password change

- $\sqrt{\ }$  After accessing the user administration area (see: ["Access to the administration area"](#page-15-1)).
- ▶ Press the  $\vdots$  followed by "Password Change" and follow the instructions that appear on the video to change the system password.

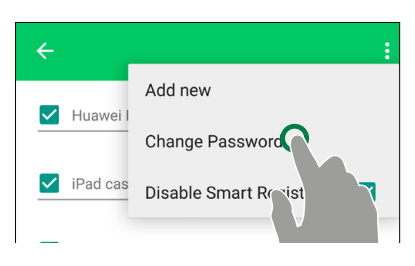

#### User activation/deactivation

- √ After accessing the user administration area (see: "Access to the administration area").
- **F** Activate/deactivate an already registered user to the system by selecting/deselecting it.

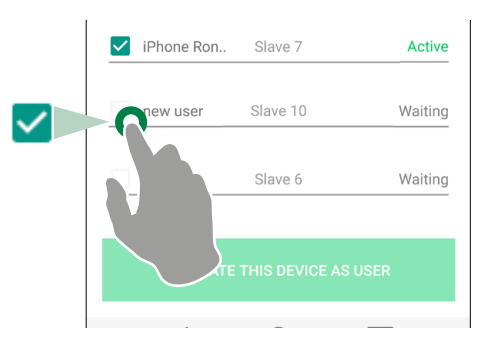

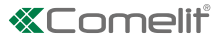

<span id="page-16-0"></span>This function allows you to add a new user unconnected to your home network (useful if you want to allow access to your system to friends/relatives)

- $\checkmark$  After accessing the user administration area (see: "Access to the administration area")
- **1.** Press  $\vdots$  followed by "Add new" to add a new user.
- 2. Complete the description field, choose an available slave and confirm.
- 3. From the user list, press the newly entered user to access the registration data.
- 4. Send the recording data (.mug file) pressing the "send registration data" button.
- » the new user must install the Comelit application and open the .mug file received, to complete the registration procedure.

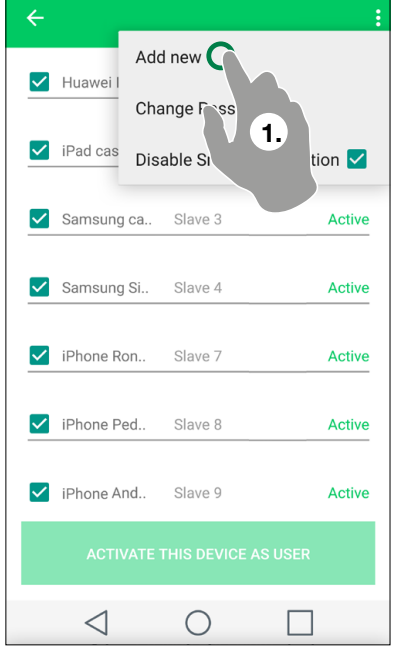

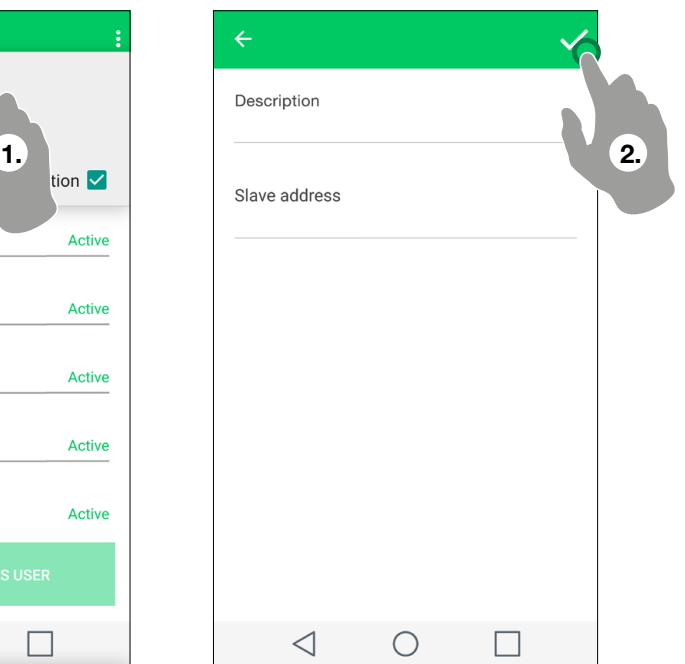

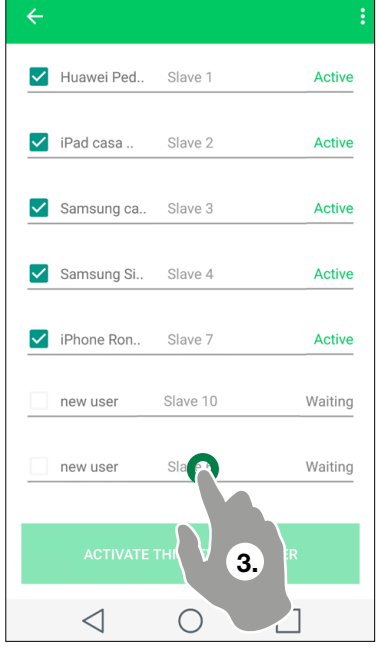

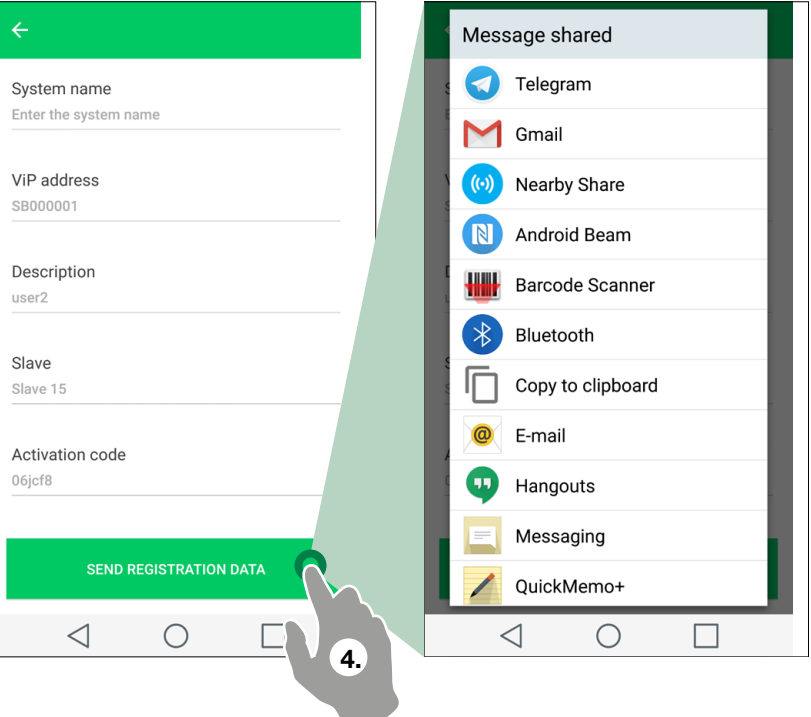

#### <span id="page-17-0"></span>Enable/Disable Smart registration

This function allows a new user to register their system from their smartphone via Smart registration, or prevents them from doing so.

- $\sqrt{\ }$  After accessing the user administration area (see: ["Access to the administration area"](#page-15-1)).
- $\triangleright$  Press  $\vdash$  and select the function to enable App registration
- **F** Press **ign** and deselect the function to disable App registration, to prevent the registration of unknown items and keep your system secure

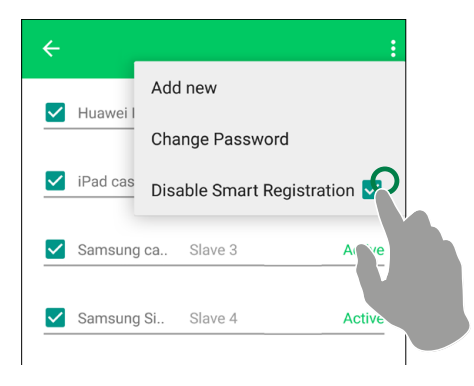

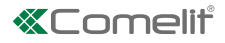

# <span id="page-18-0"></span>ADVANCED SETTINGS [  $\%$  ]

#### Virtual buttons programming

From the Settings/Advanced Settings/Virtual buttons page you can configure the key button and virtual buttons 1 and 2.

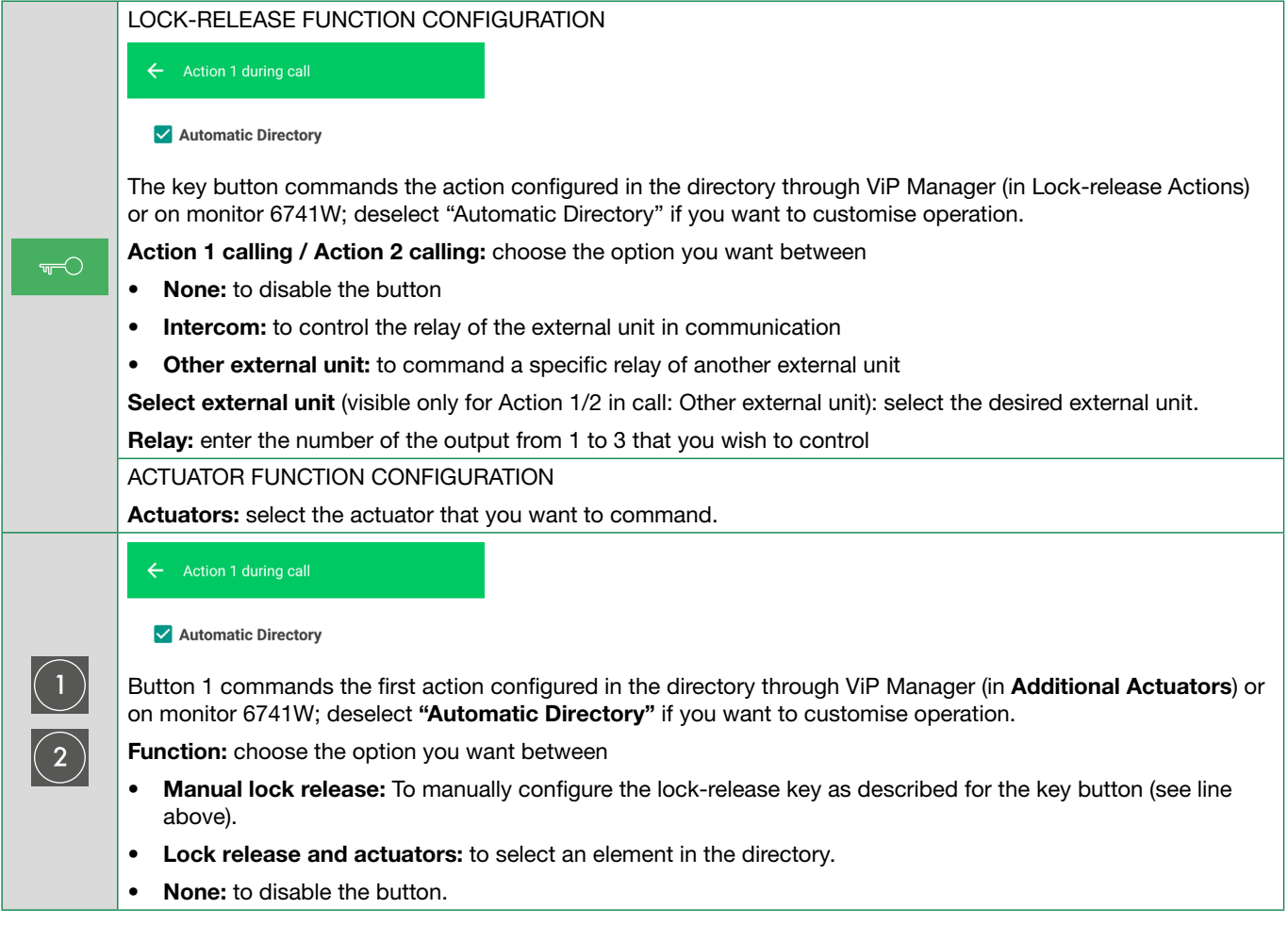

#### Bitrate

From the Settings/Advanced Settings/Bitrate page it is possible to adjust video streaming quality via the bitrate (Kilobits transmitted per second).

- 1. Enable the Video Signal Bitrate editing.
- 2. Press the current value and enter the desired value.

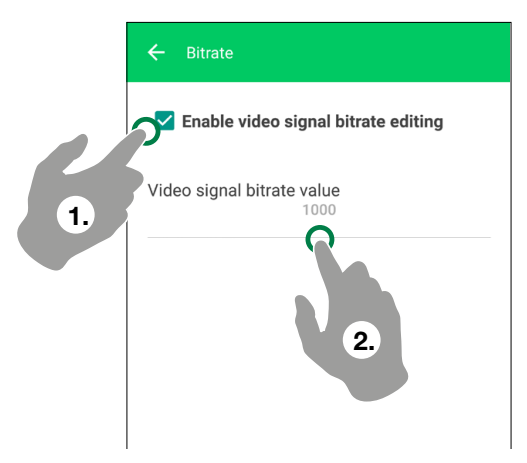

## <span id="page-19-0"></span>Device manual configuration

- 1. Install the Comelit application, connect to your home network and open the application.
- 2. Login if you already have a Comelit account or create a new account.
- 3. Choose "Manual configuration".
- 4. Complete the requires fields and confirm( as IP address, enter the public IP address or hostname provided by your installer).
- 5. Choose whether you want to register as user or access as apartment administrator (special user who can configure new users) enter the data provided by your installer and press "Access" to complete the recording.

In case of access as administrator: - the first time you access, you will be asked to set a new password - it is necessary to select "activate this device as user" to access all the functionalities of the application.

6. Choose whether you wish to end the configuration process or register another system.

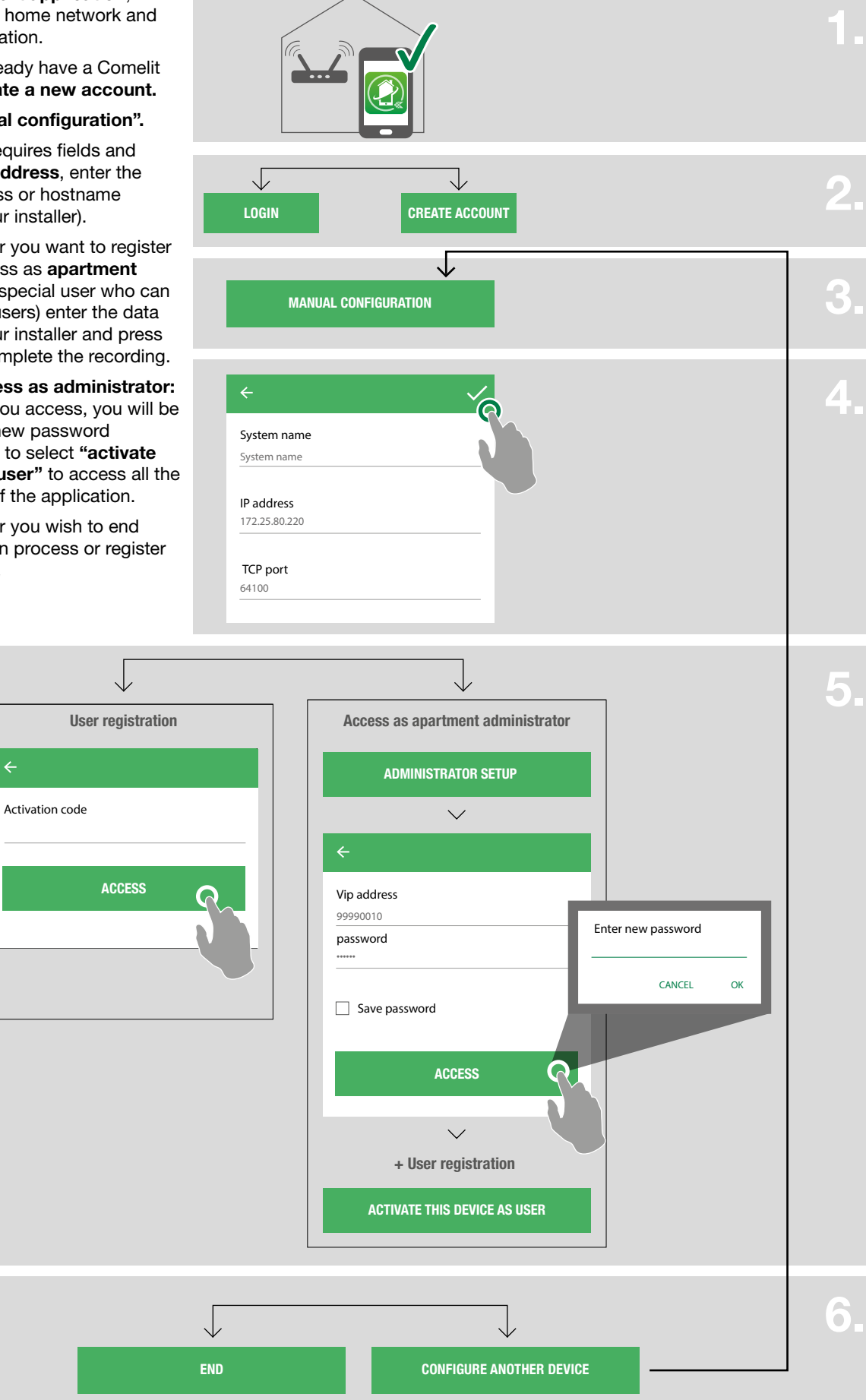

20

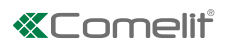

## <span id="page-20-0"></span>Functions available with monitor 6741W

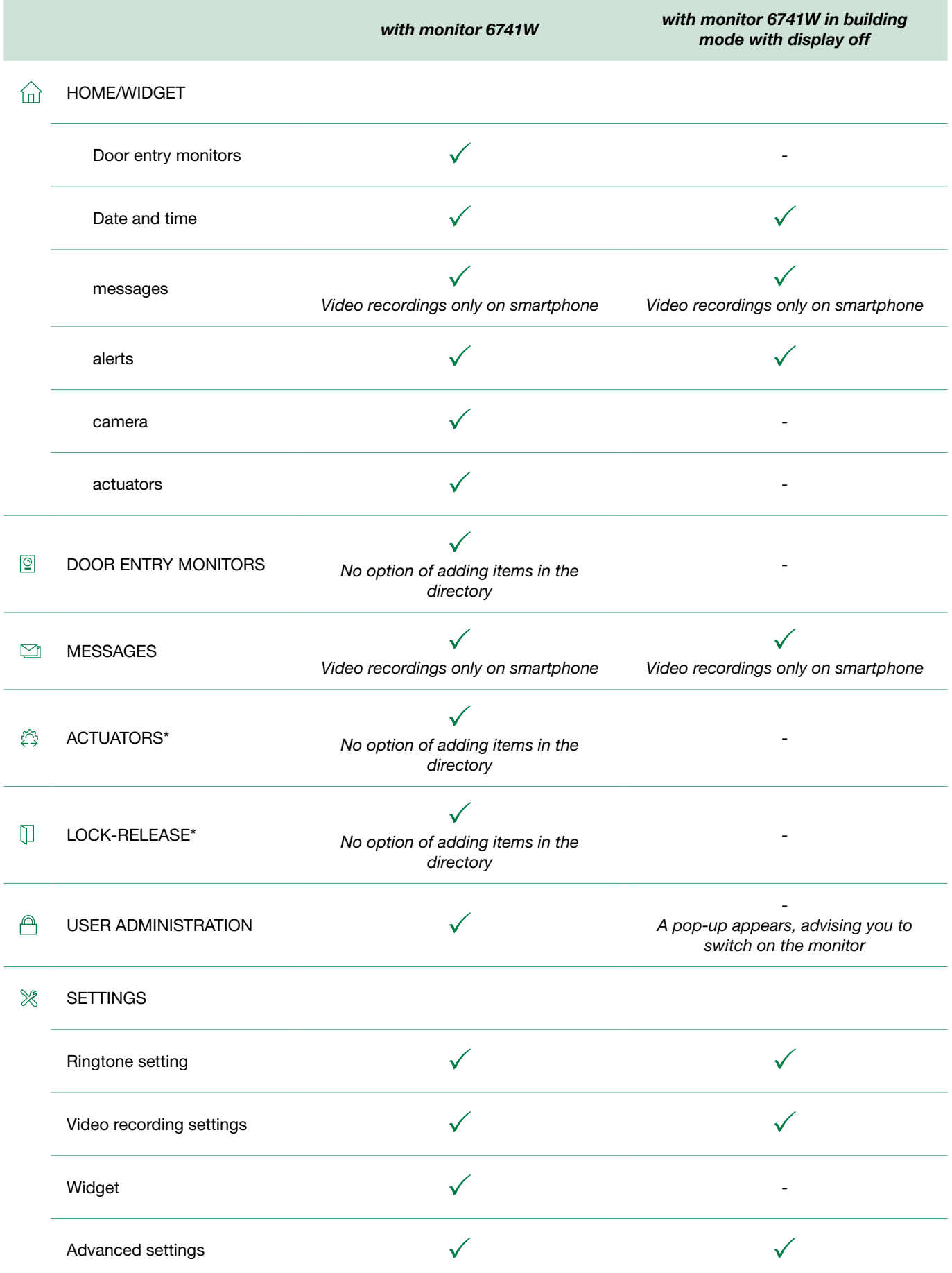

CERTIFIED MANAGEMENT SYSTEMS

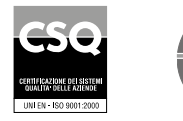

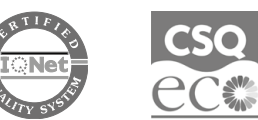

www.comelitgroup.com Via Don Arrigoni, 5 - 24020 Rovetta (BG) - Italy

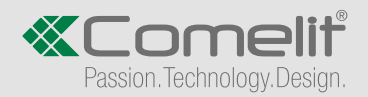